## 一、公立幼兒園-幼生期末核結清冊,造冊步驟如下:

1、進入全國幼兒園幼生管理系統/就學補助專區/公立期末核結清冊 2、點選「新增幼兒園期末核結清冊」。

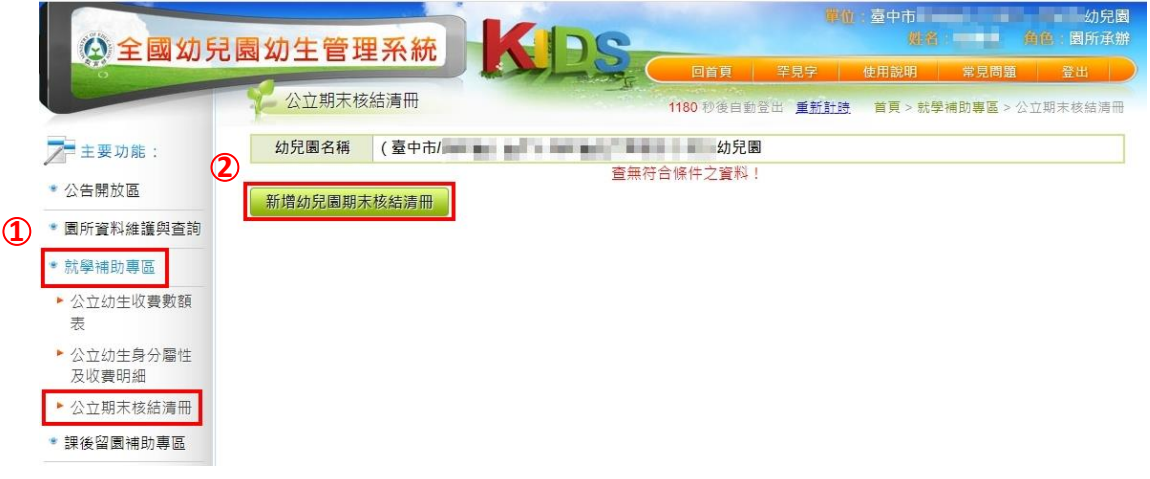

3、確認「幼生身分、補助金額、申請人數」皆無誤後,勾選「全

選」

4、按「儲存後送出申請」。

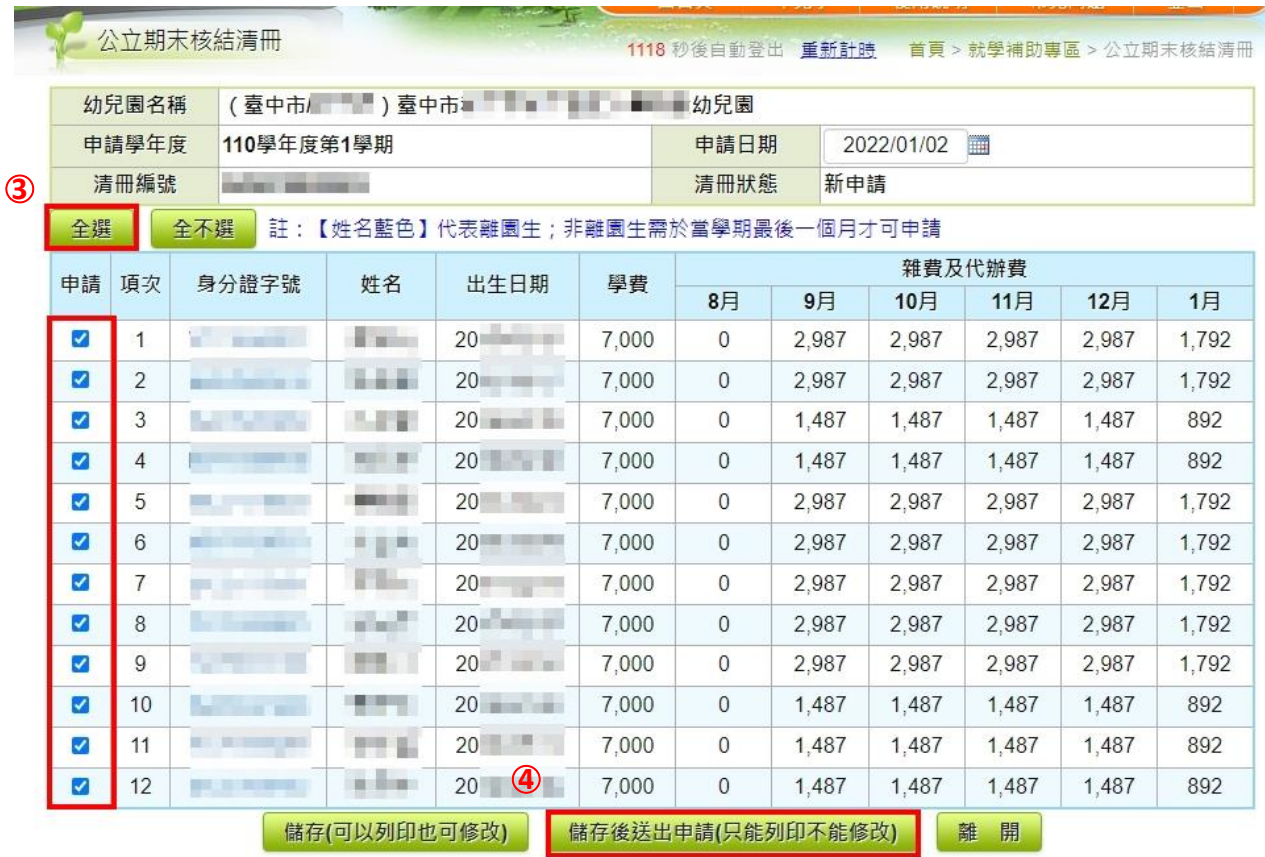

- 二、倘貴校(園)之前已有造冊離園幼生清冊,請依下 列步驟操作:
- 1、點選同一清冊編號之「修改」鍵,勿再新增清冊。

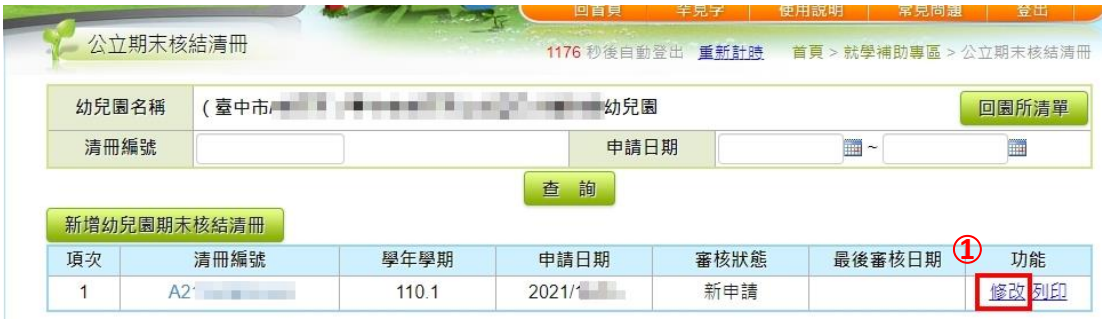

2、進入頁面後確認「幼生身分、補助金額、申請人數」皆無誤後,

勾選「全選」(讓離園生與在園生造同一清冊)。

3、按「儲存後送出申請」。

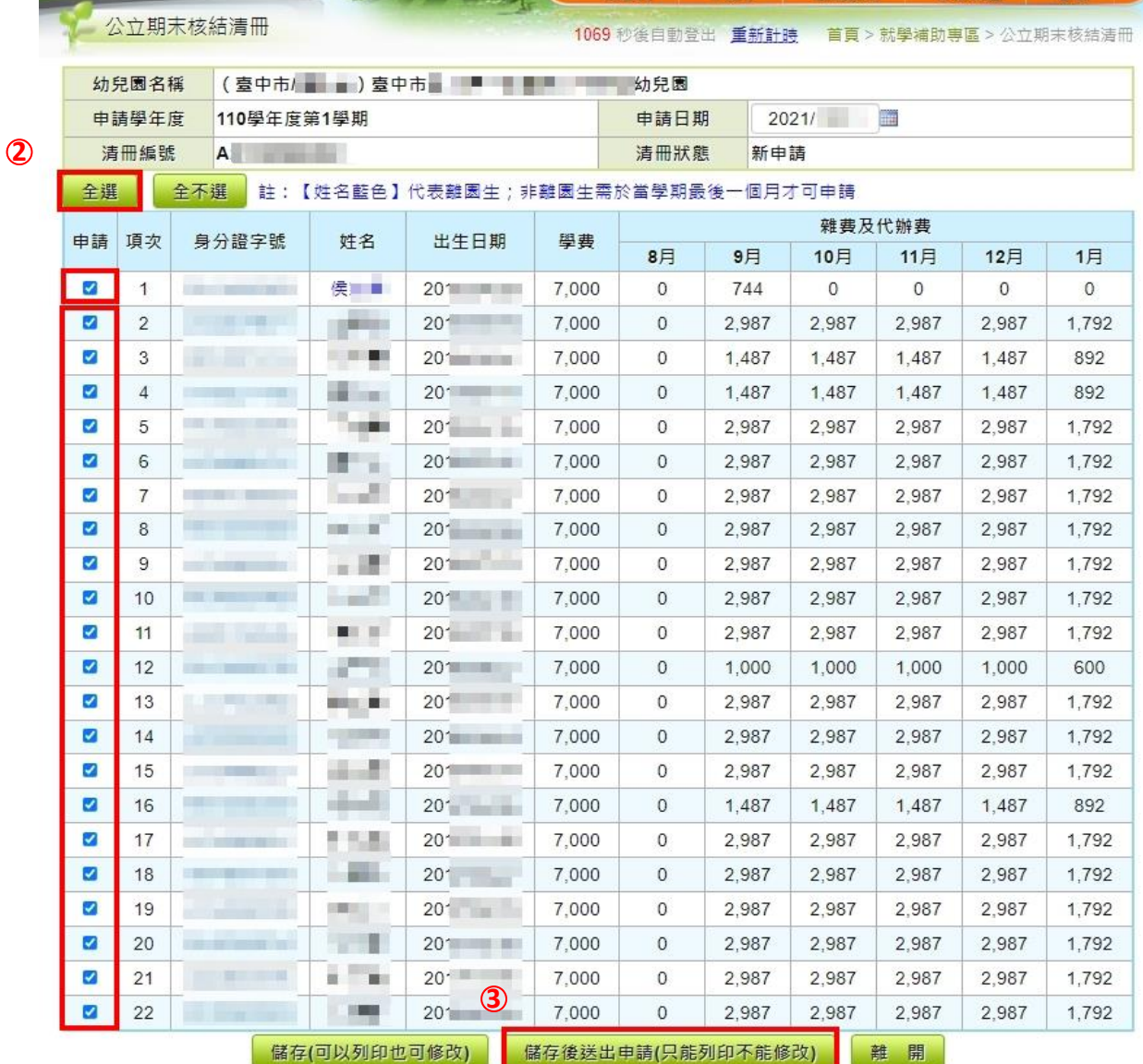